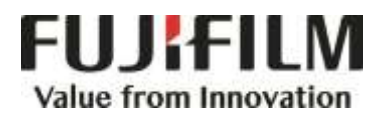

# **Quick Reference Notes - COPY 簡易操作 - 複印**

ApeosPort®-VI C7771/C6671/C5571/C4471/C3371/C3370/C2271 DocuCentre-VI C7771/C6671/C5571/C4471/C3371/C3370/C2271

## **CONTENTS**

## 目錄

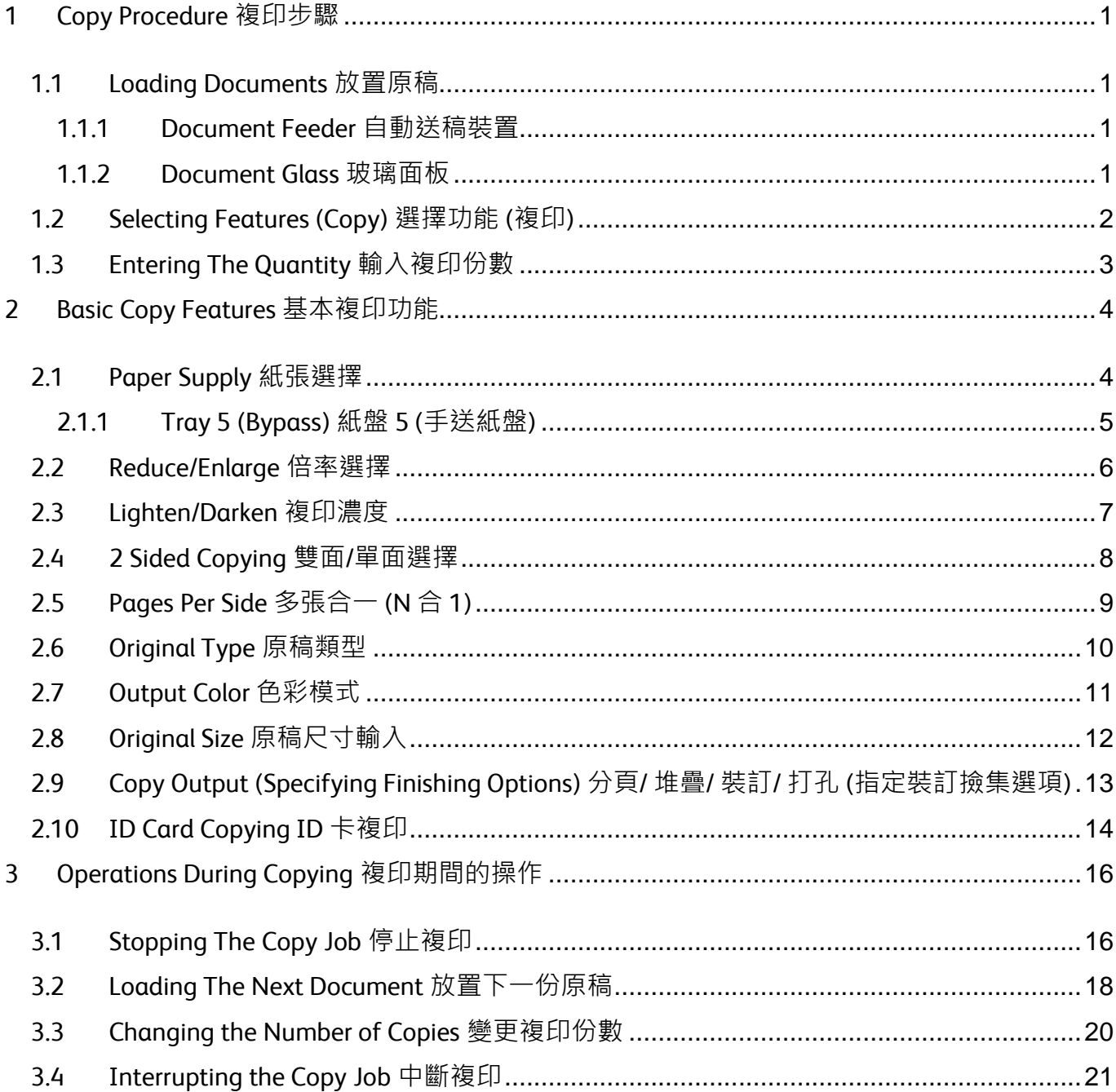

### Scan QR Code OR Click here for more instruction. 請掃描 QR Code 或者點擊這裡查看更多使用説明。

For more online support information please visit 更多相關資料,請訪問以下網址: https://support-fb.fujifilm.com

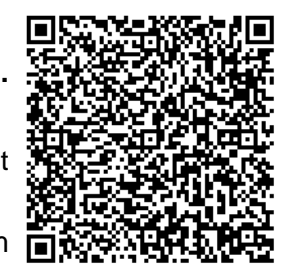

## <span id="page-2-0"></span>COPY PROCEDURE 複印步驟

## <span id="page-2-1"></span>1.1 LOADING DOCUMENTS 放置原稿

## <span id="page-2-2"></span>1.1.1 Document Feeder 自動送稿裝置

- 1. Adjust the document guides to match the size of the document loaded.
- 2. Place the document face up in the centre of the document feeder. The <Confirmation> indicator lights up when the document is loaded correctly.
	-
- <span id="page-2-3"></span>1.1.2 Document Glass 玻璃面板
	- 1. Open the Document Cover. 1. 開啟原稿外蓋。
	- 2. Place the document face down and align it against the top left corner of the document glass.
- 1. 調整原稿調整桿至符合紙張尺寸。
- 2. 將原稿面朝上放入送稿器中央。<確認>指 示燈會亮起。

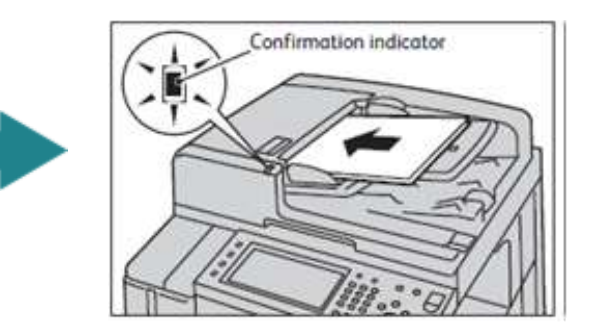

- 
- 2. 將原稿的掃描面向下, 對準玻璃面板的左 上角放置並關閉原稿外蓋。

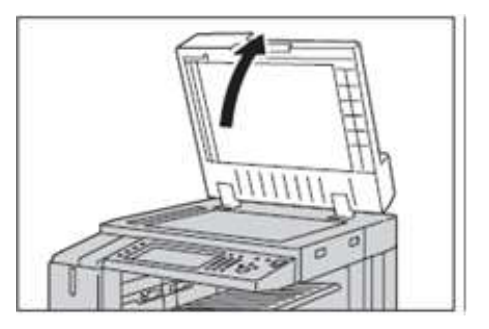

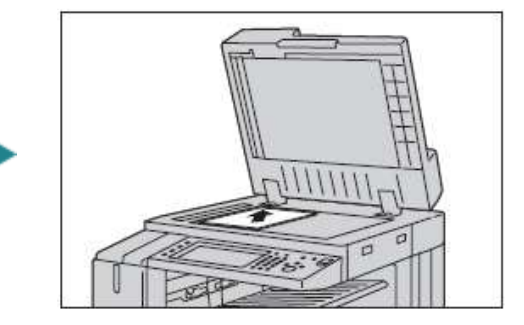

## <span id="page-3-0"></span>1.2 SELECTING FEATURES (COPY) 選擇功能 (複印)

- 1. Press the <Services Home> button.  $1.$  按一下 <Services Home> 鍵。
	-

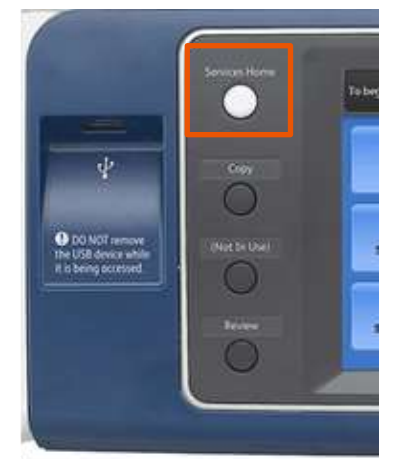

2. Select [Copy]. 2. 選擇【複印】。

Language Œ Screen Fax / Internet Fax Copy E-mail **Brightness** Setup C ) Calibration **Simple Copy** Simple Fax Scan to PC **Activity Report Fax Receiving** Mode **Store to Folder Send from Folder** Help **Print Mode**  $\begin{pmatrix} 1/2 \end{pmatrix}$ 

- 3. Select the features from each tab as necessary.
- 3. 可利用各個標籤設定複印功能。

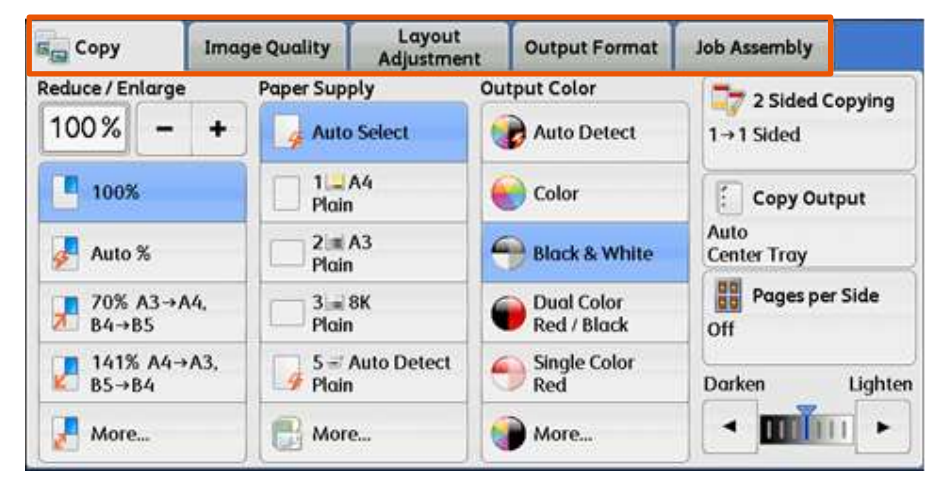

## <span id="page-4-0"></span>1.3 ENTERING THE QUANTITY 輸入複印份數

Enter the number of copies using the numeric keypad. The number of copies entered appears on the upper right part of the touch screen.

使用數字鍵輸入複印份數,輸入的複印份數將 顯示於顯示幕的右上角。

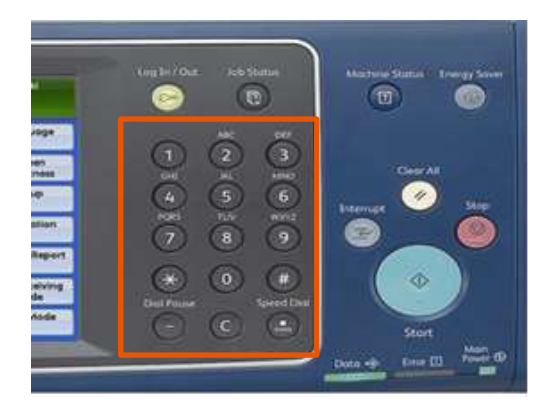

If you enter an incorrect value, press the <C> button and enter the correct value.

Note: You can enter up to 999 for the number of copies.

如輸入錯誤數值,按 <C> 鍵並輸入正確的數 值。

補充:最多可輸入 999 複印數。

## <span id="page-5-0"></span>2 BASIC COPY FEATURES 基本複印功能

## <span id="page-5-1"></span>2.1 PAPER SUPPLY 紙張選擇

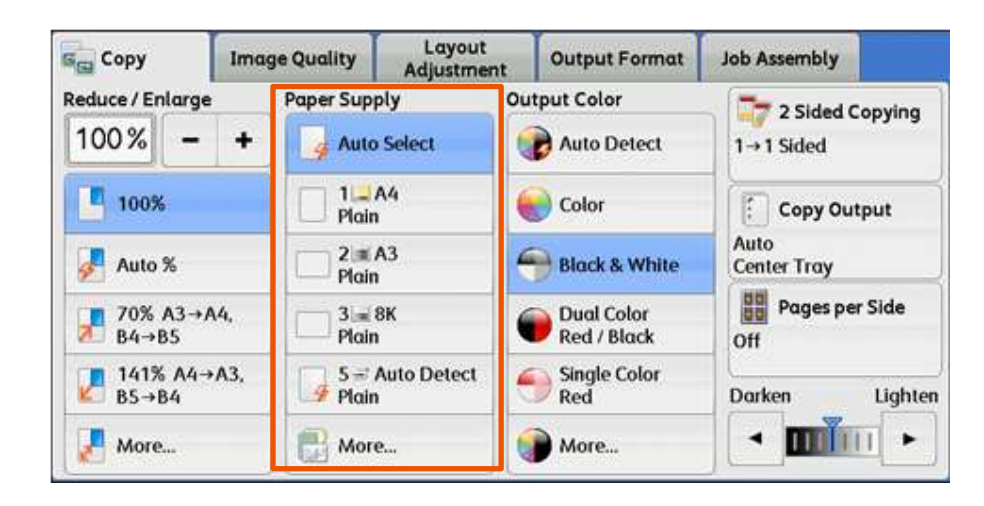

### Auto Select **the contract of the contract of the contract of the contract of the contract of the contract of th**

Automatically determines the tray holding the appropriate paper, based on the document size and the specified copy ratio.

根據原稿尺寸設定倍率自動選擇紙張進行複 印。

Display the [Paper Supply] screen. <br>图示【紙張選擇】畫面。

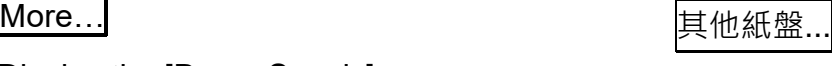

## <span id="page-6-0"></span>2.1.1 Tray 5 (Bypass) 紙盤 5 (手送紙盤)

If you want to make copies on paper that cannot be loaded in the Trays 1 to 4, use the Tray 5 (Bypass).

無法置入紙盤 1 至 4 的紙張,請置入紙盤 5 (手送紙盤) 中進行複印。

- 1. Select [Tray 5 (Bypass)] or [More] from [Paper Supply] screen.
- 1. 於【紙張選擇】畫面,選擇 【紙盤 5(手送紙盤)】。

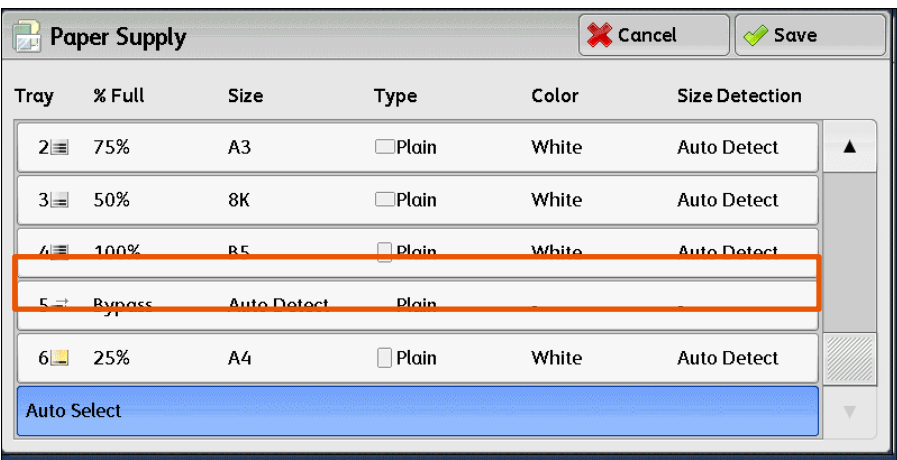

- 2. Select the [Paper Size] or/and [Paper Type].
- 2. 選擇【紙張尺寸】或/及【紙張種類】。
- Save Cancel Tray 5 **Paper Size** Paper Type  $A3 \square$ Plain (60-79 gsm) **Auto Detect** Bond (80-105 gsm)  $A4$ **Standard Size** A4D Recycled (60-79 gsm) **Custom Size**  $AS =$ Plain Reload (60-79 gsm)  $A6 \square$ Punched (60-105 gsm)  $B4D$ Letterhead (60-105 gsm) ۳ ▼

## <span id="page-7-0"></span>2.2 REDUCE/ENLARGE 倍率選擇

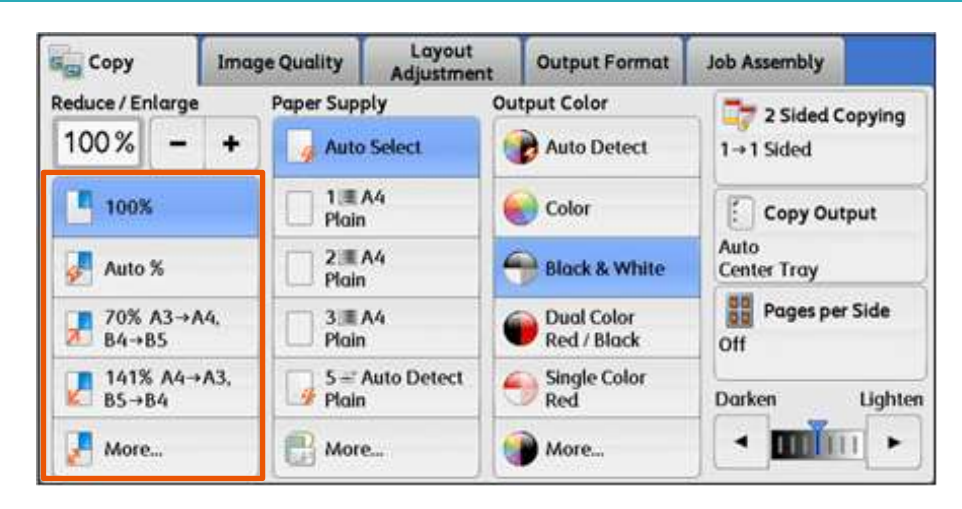

### 100% 100%

Copies are made at the same size as the original document

## Auto % 自動 %

The copy ratio is automatically set based upon the paper sizes, and fit in the selected paper.

Display the [Reduce/Enlarge] screen. <br>
output in the fight of the large of the large of the large of the large manifology and the large manifology o

原稿相同的尺寸複印。

根據原稿與紙張的尺寸自動設定複印倍率。

## **More... More... Note Note Note Note Note Note Note Note Note Note Note Note Note Note Note Note Note Note Note Note Note Note Note Note Note Note Note Note Note**

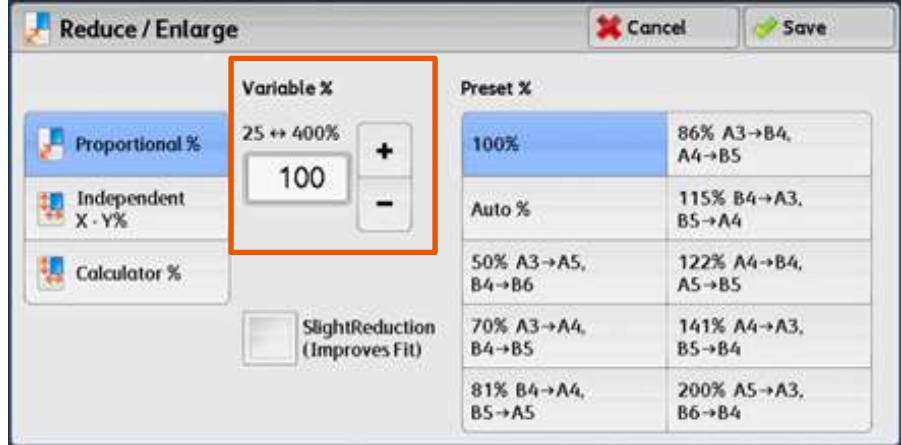

Entering the Ratio: Touch the window displaying the value, and use the numeric keypad to specify a ratio within the range of 25 to 400% in 1% increments.

輸入倍率: 觸摸顯示數值的螢幕,然後在 25-400% 範圍內以 1%為設定單位。

## <span id="page-8-0"></span>2.3 LIGHTEN/DARKEN 複印濃度

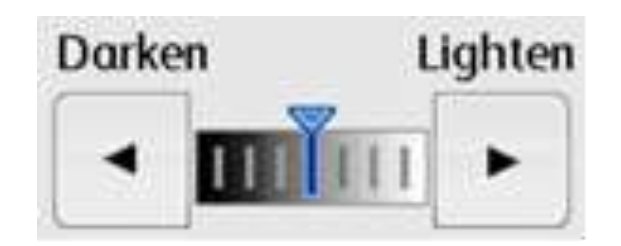

Use arrows to select a density of seven levels. 使用箭嘴選擇 7 種濃度等級。

## <span id="page-9-0"></span>2.4 2 SIDED COPYING 雙面/單面選擇

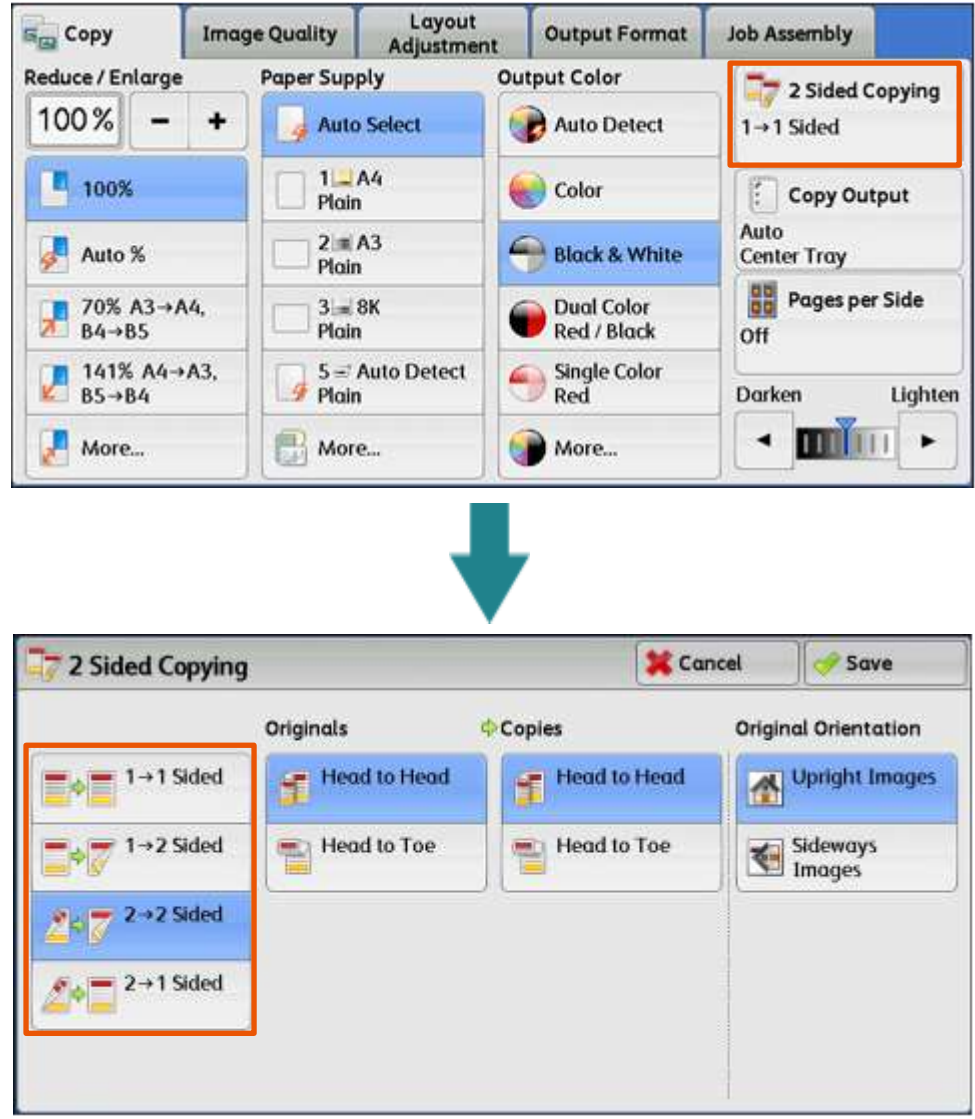

Makes a copy of a 1-sided document on one side of the paper.

Makes a copy of a 1-sided document on both sides of the paper.

Makes a copy of a 2-sided document on both sides of the paper.

### 2→1 Sided はない しゅうしょう しゅうしょう きょうきょう きょうきょう きょうしょう

Makes a copy of a 2-sided document on one side of the paper.

|1→1 Sided |單面→單面|

將單面原稿複印於紙張的單面。

### 1→2 Sided 單面→雙面

將單面原稿複印於紙張的兩面。

### 2→2 Sided はない しょうしょう しょうしょう きょうきょう きょうきょう きょうしょう

將雙面原稿複印於紙張的兩面。

將雙面原稿複印於紙張的單面。

## <span id="page-10-0"></span>2.5 PAGES PER SIDE 多張合一 (N 合 1)

This feature allows you to copy two, four, or eight pages of a document together onto a single sheet of paper.

此功能可將 2 頁、4 頁或 8 頁複印在同一張紙 上。

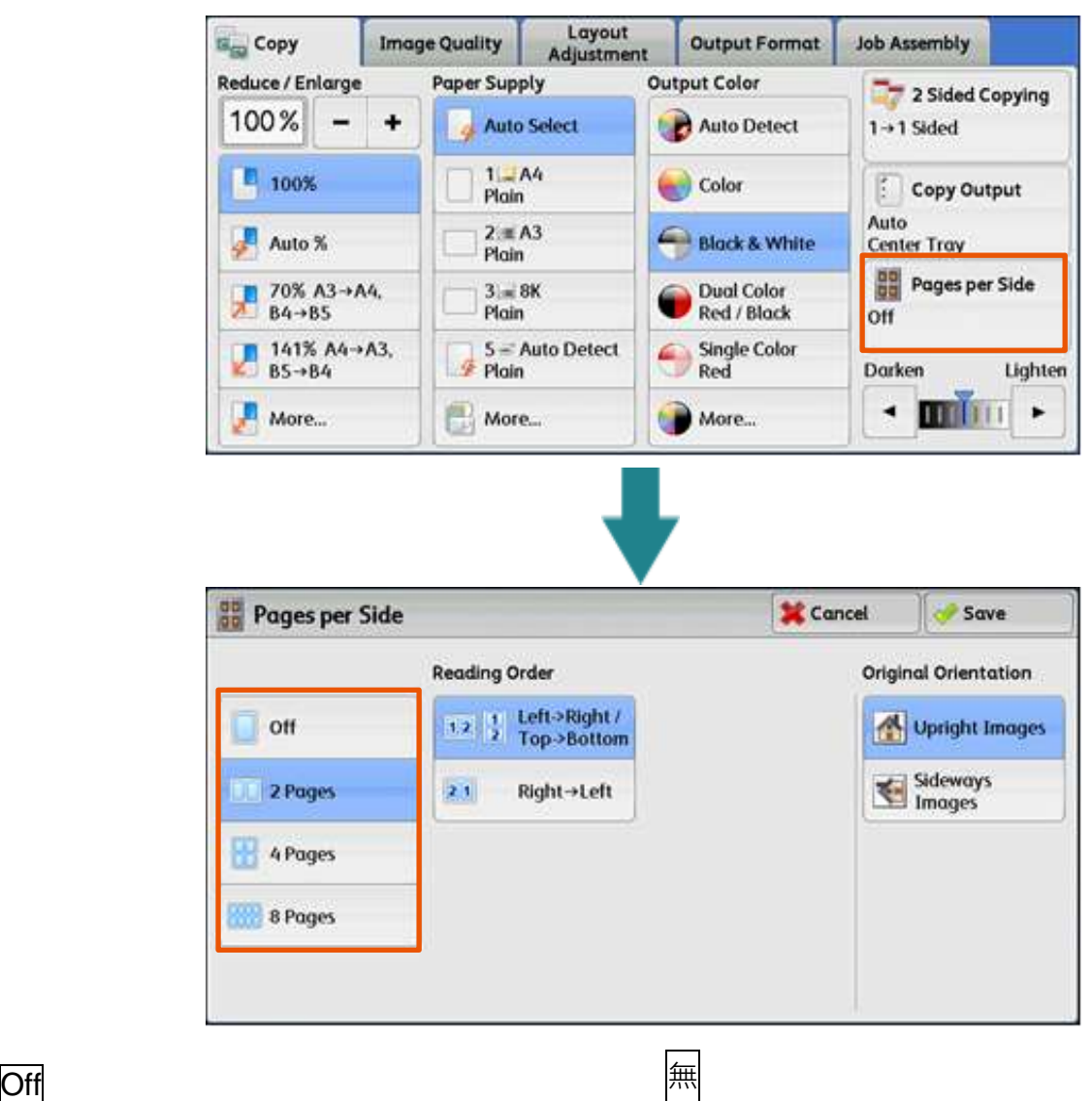

## 2 Pages 2 Pages 2 Pages 2 Pages 2 Pages 2 Pages 2 Pages 2 Page 2 张合 1

Two pages are copied together onto a single page.

Four pages are copied together onto a single page.

## 8 Pages 2.2 All 20 Pages 2.2 All 20 Pages 2.2 All 20 Pages 2.2 All 20 Page 2.2 All 20 Pages 2.2 All 20 Page 2.

Eight pages are copied together onto a single page.

Multiple Up is not applied. <br>
The management of the control of the control of the control of the control of the control of the control of the control of the control of the control of the control of the control of the cont

將 2 張原稿複印於同一張紙上。

4 Pages 4 張合 1

將 4 張原稿複印於同一張紙上。

將 8 張原稿複印於同一張紙上。

## <span id="page-11-0"></span>2.6 ORIGINAL TYPE 原稿類型

This feature allows you to select the type of documents, such as text and photos. By selecting a document type, you can make copies at optimum image quality.

此功能可供您選擇文件種類,例如文字和照 片。藉由選擇文件種類,您可使用最理想的書 質進行複印。

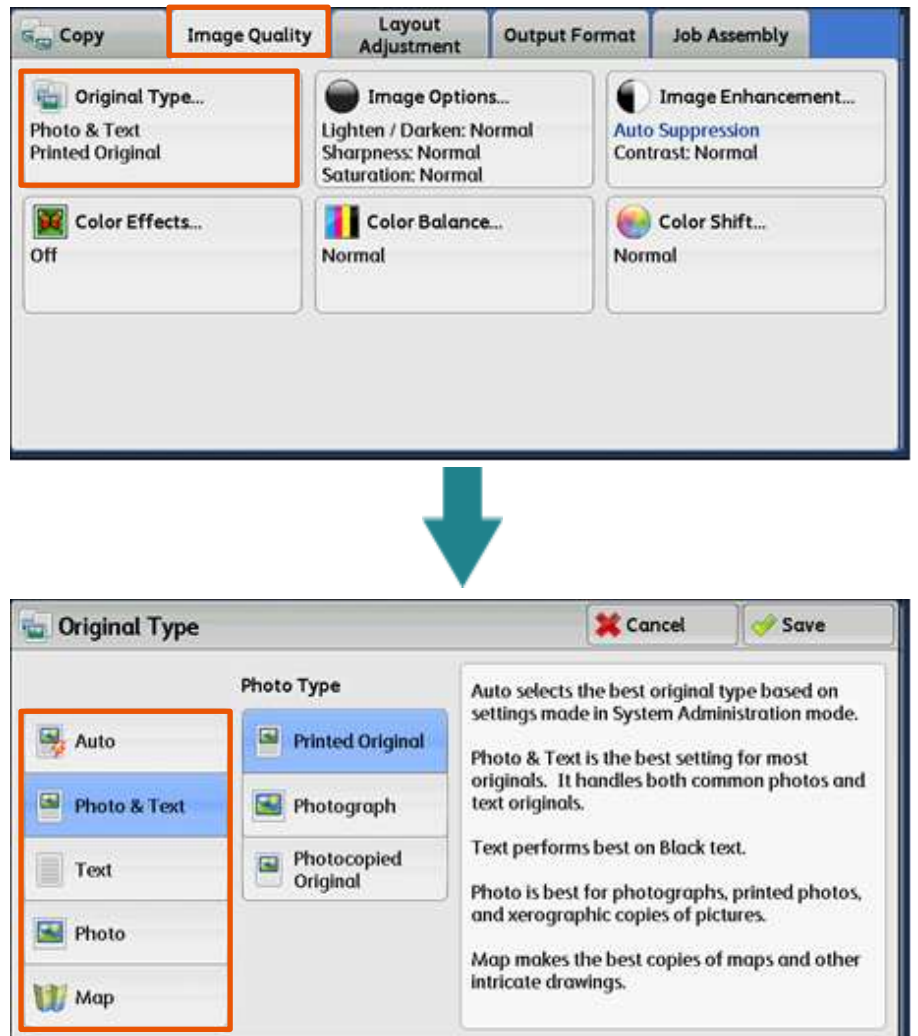

## Photo & Text **Year of the Contract of Article Article** 文字/ 照片

Select this option when the document contains both text and photos.

Select this option to make copies of text. <br>複印文字原稿時,請選擇此選項。

### |Text | → Light Text | アントランス マンド | 文字 | → |鉛筆文字 | ☆ 文字 | → | 船筆文字 | ☆ 文字 | → | 船筆文字

Select this option for text that requires enhancement, such as handwritten pencil text.

## <mark>照片</mark> しょうしゃ しょうしゃ いちじょう いちの

Select this option to make copies of photos. 複印照片時,請選擇此選項。

文件包含文字和照片時,請選擇此選項。

$$
\begin{array}{c}\n\hline\n\text{Text} \\
\hline\n\end{array}
$$

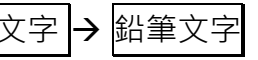

若文字須要加強,例如以鉛筆書寫的文字,請

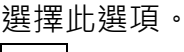

## <span id="page-12-0"></span>2.7 OUTPUT COLOR 色彩模式

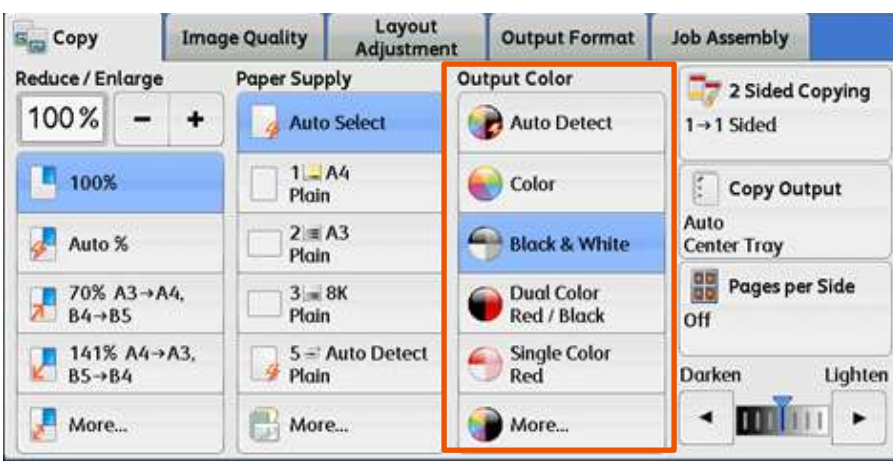

## Auto Detect **the contract of the contract of the contract of the contract of the contract of the contract of th**

Make copies in full color if the original is color, and in one color (black) if the document is black and white.

color マンディング 全彩 しょうかん ついてん こうしょう こうしょう **Copies in full color.** The contract of the contract of the contract of the contract of  $\Box$  全彩複印。

Black & White **National Accord Black & White 黑白** Black & white output only. <br>
以黑白複印。

**Dual Color Red/Black the color Red/Black y** the set of the set of the set of the set of the set of the set of the set of the set of the set of the set of the set of the set of the set of the set of the set of the set **Output copy in two preset colors.**  $\overline{Q}$ <br>使用二種顏色複印彩色原稿。

Single Color Red the color of the set of the original of the set of the set of the set of the set of  $\mathbb{R} \mathcal{R}$  ( 紅色 ) Copies color documents using one color. 以單一顏色複印彩色原稿。

本機自動判定原稿的色彩,讓彩色原稿進行全 彩複印,讓黑白原稿進行單色 (黑色) 複印。

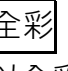

## <span id="page-13-0"></span>2.8 ORIGINAL SIZE 原稿尺寸輸入

This feature allows you to specify the scan size for a document. Use this feature when a document is a non-standard size.

1. Select [Layout Adjustment] and then [Original Size].

S<sub>ra</sub> Copy

 $1 \rightarrow 1$  Sided

**Auto Detect** 

Side 1: Off

Side 2: Off

此功能可供您設定文件的掃描尺寸。文件為規 格以外尺寸時,請使用此功能。

1. 選擇【掃描方法】, 再按【原稿尺寸輸

### 入】。 Layout **Output Format Image Quality Job Assembly** Adjustment 2 Sided 2 Sided Copying... A B Book Copying... Book Copying... off Off × + Original Size... Edge Erase... Mixed Size Originals... Off Top / Bottom: 2mm / 2mm  $1/2$

Left / Right: 2mm / 2mm

Cial Original Orientation...

Center: 0mm

**Upright Images** 

4. Select the size of the document. If you select a non-standard size, specify values for the X and Y directions.

Image Shift...

2. 選擇原稿的尺寸。若您選擇的是規格以外 尺寸,請指定橫向和縱向的數值。

 $\overline{\mathbf{v}}$ 

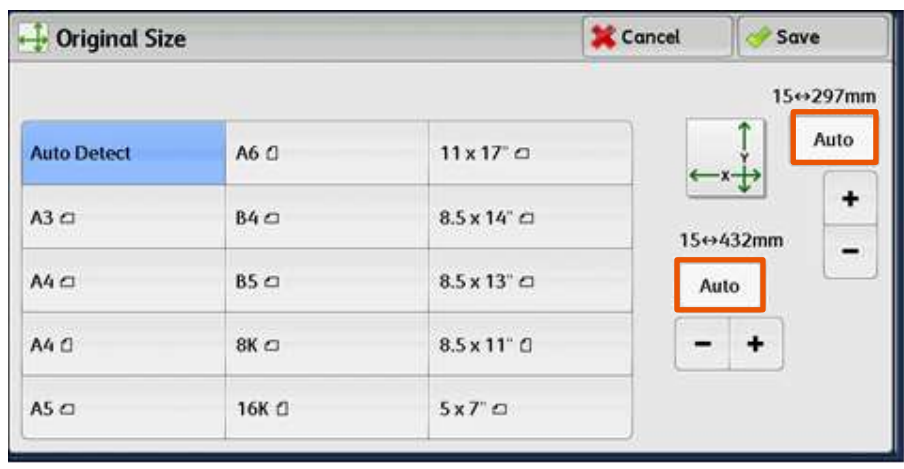

**El Invert Image...** 

Normal Image

**Positive Image** 

Note:

If you also turn on [Auto %] option of

[Reduce / Enlarge], the machine will resize the original to fit output paper size automatically. (See Section 2.2 for [Auto %] option.)

補充:

配合【自動%】功能,可令指定尺寸的原 稿,自動調整至輸出紙張的大小.。 (有關【自動%】設定,請參閱本說明 第 2.2 章)

## <span id="page-14-0"></span>2.9 COPY OUTPUT (SPECIFYING FINISHING OPTIONS) 分頁/ 堆疊/ 裝訂/ 打孔 (指 定裝訂撿集選項)

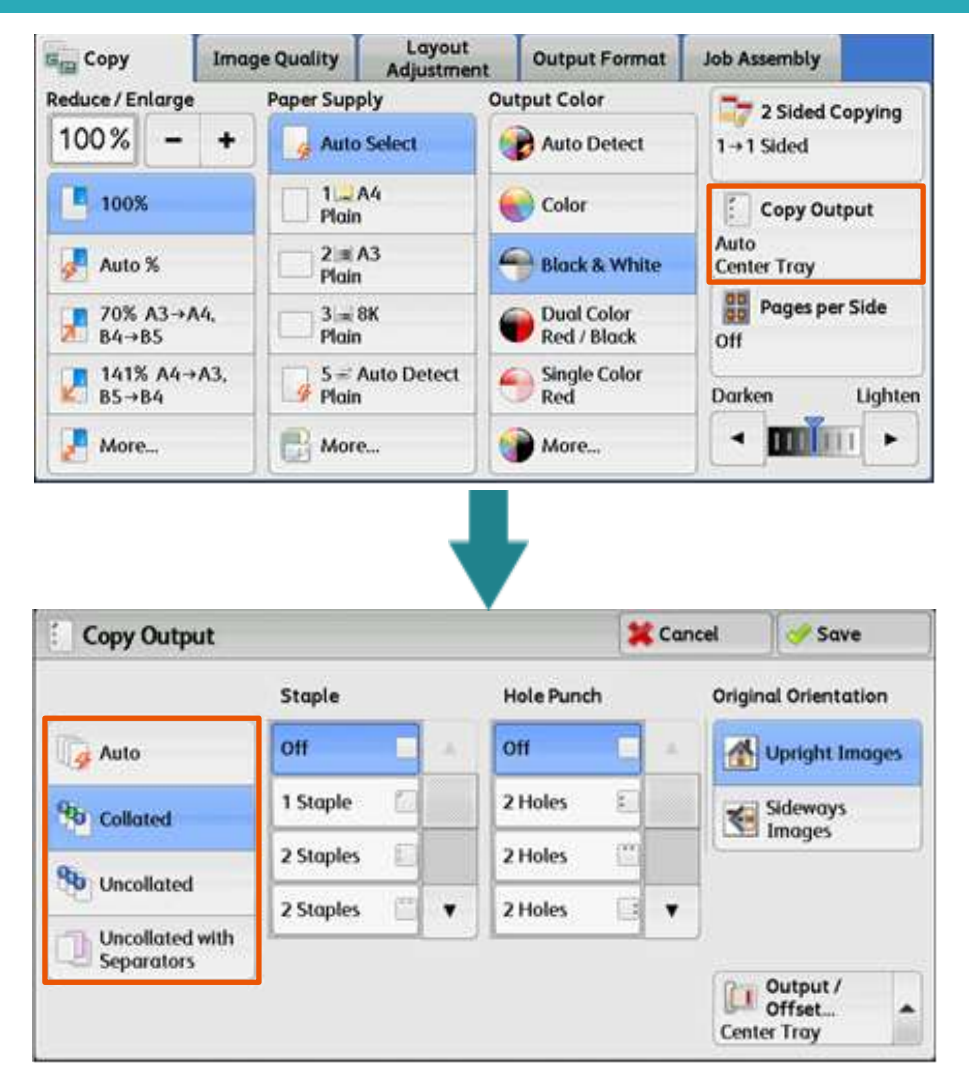

Copies are output collated when using auto document feeder

The machine can output sheets sorted into

sets that are arranged in page order.

The machine can output the specified number

of copies and sort sheets by page.

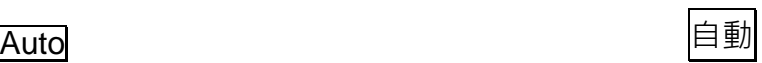

使用送稿裝置時複印將分頁印出。

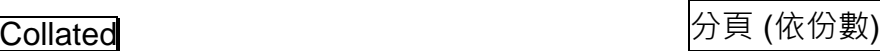

按照頁碼順序分頁輸出複本。

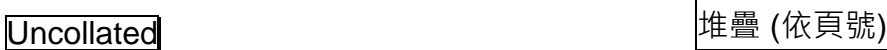

輸出指定的複本數量,並按頁碼順序分頁。

## <span id="page-15-0"></span>2.10 ID CARD COPYING ID 卡複印

This feature allows you to copy both sides of a small undetectable original, such as an ID card, onto one side of paper.

此功能可供您將無法偵測的小型文件 (如 ID 卡) 的正背面複印至同一面紙張上。

1. Select [Output Format] and the down arrow. 1. 選擇【印出形式】並按向下箭號。

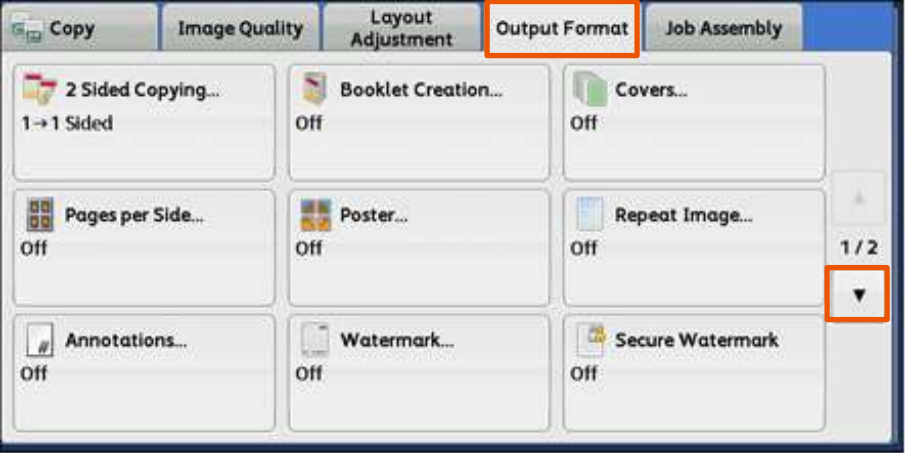

2. Select [ID Card Copying]. 2. 選擇【ID 卡複印】。

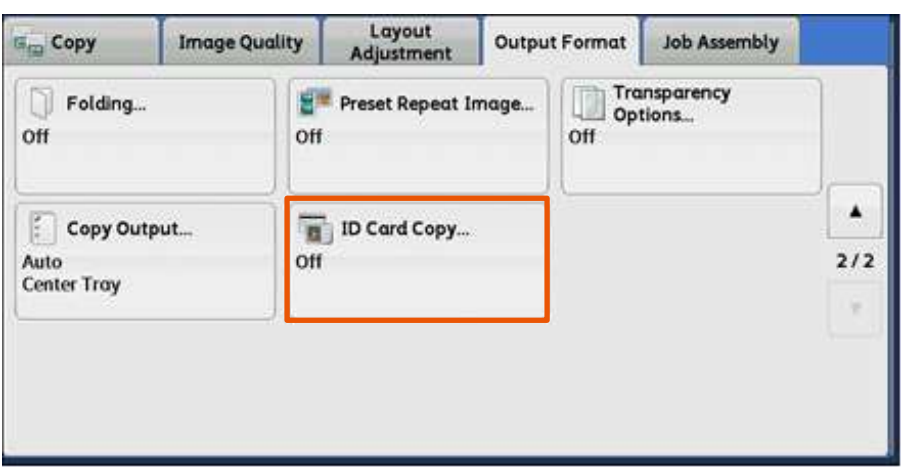

3. Select [On] to enable ID card copying. <br>3. 選擇【有】啟用 ID 卡複印。

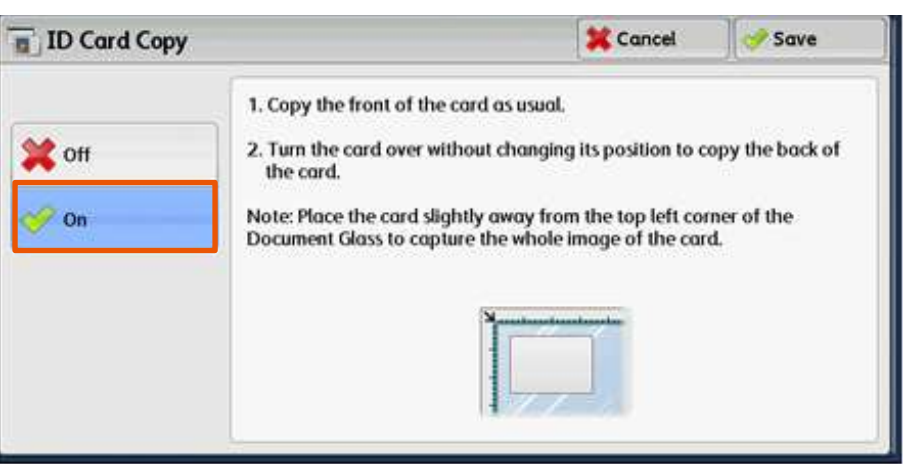

- 4. Place the ID Card on document glass, then press [Start], copy the front side of the card as usual.
- 5. Turn the card over without changing its position and press [Start] to copy the back side of the card.
- 4. 放置 ID 卡於玻璃面板,然後按【Start】, 如常複印 ID 卡的正面。
- 5. 翻轉 ID 卡於正面相同位置上, 按【Start】 複印 ID 卡的背面。

## <span id="page-17-0"></span>3 OPERATIONS DURING COPYING 複印期間的操作

## <span id="page-17-1"></span>3.1 STOPPING THE COPY JOB 停止複印

1. Press the <Stop> button on the Control Panel. 1. 按操作面板上的<Stop>鍵。

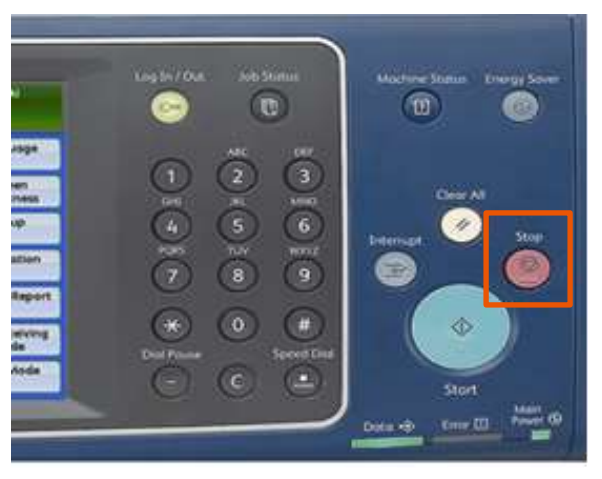

2. Select [Delete] on the touch screen. 2. 按觸控屏幕上的【停止】。

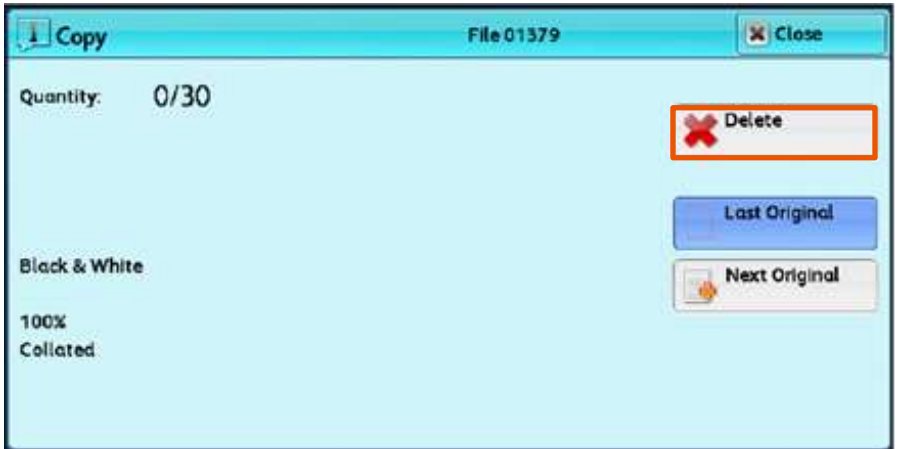

- 3. If the screen in Step 2 does not appear, press the <Job Status> button.
- 3. 若未顯示步驟 2 中的畫面, 按 <Job Status>鍵。

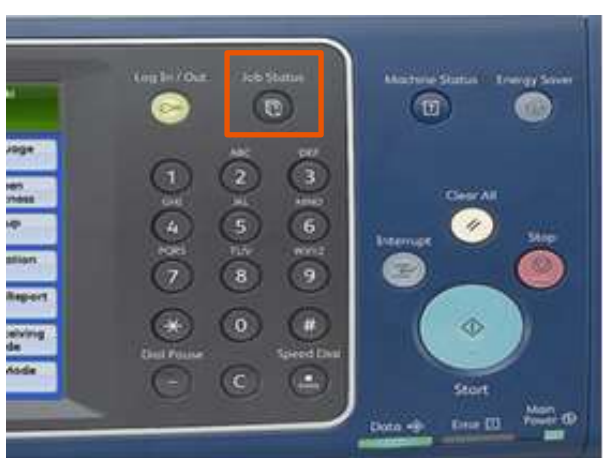

4. Select the job to cancel, and then select [Delete].

4. 選擇要取消的工作,然後按【停止】。

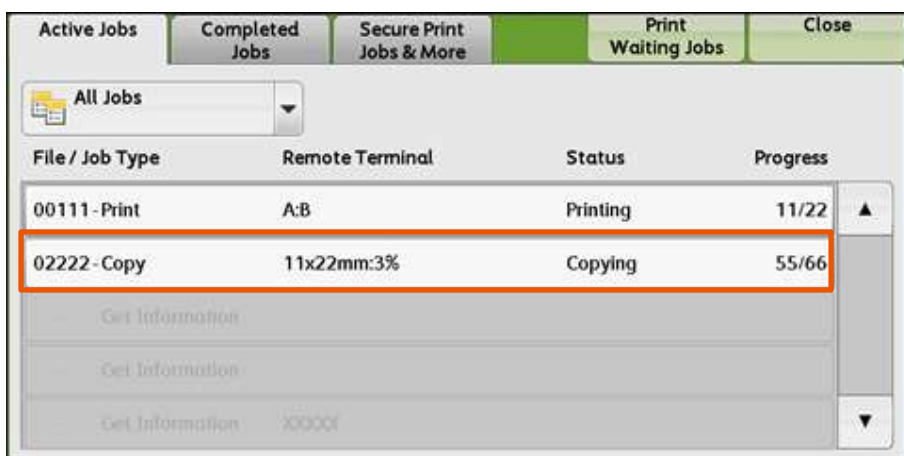

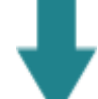

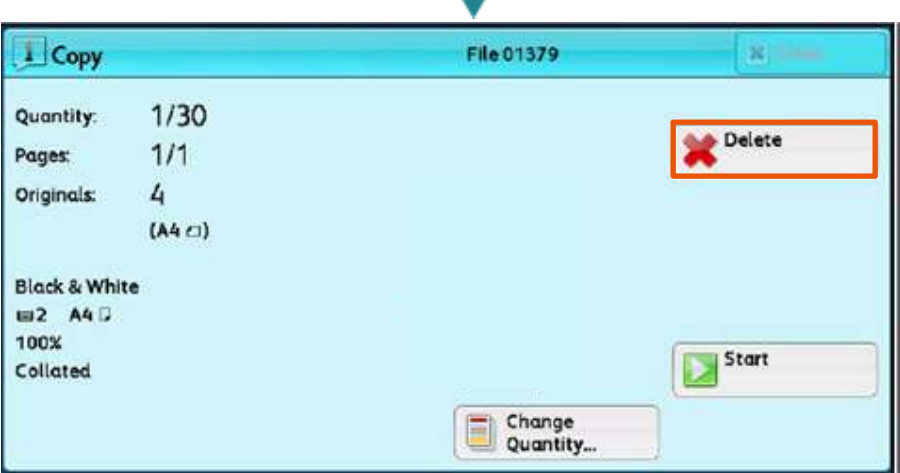

## <span id="page-19-0"></span>3.2 LOADING THE NEXT DOCUMENT 放置下一份原稿

If you have another document, select the [Next Original] on the touch screen while the current document is being scanned.

如果還有其他原稿,請在掃描原稿時,在顯示幕 上選擇 [有下一張原稿]。

- 1. Select [Next Original] while scanning is in progress.
- 1. 請在掃描進行期間選擇【有下一張原稿】。

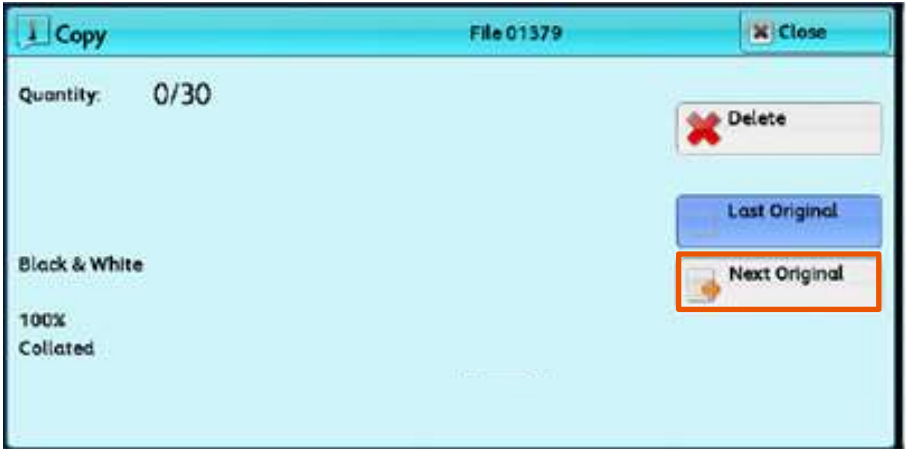

2. Load the next document. <br>
2. 放入下一份原稿。

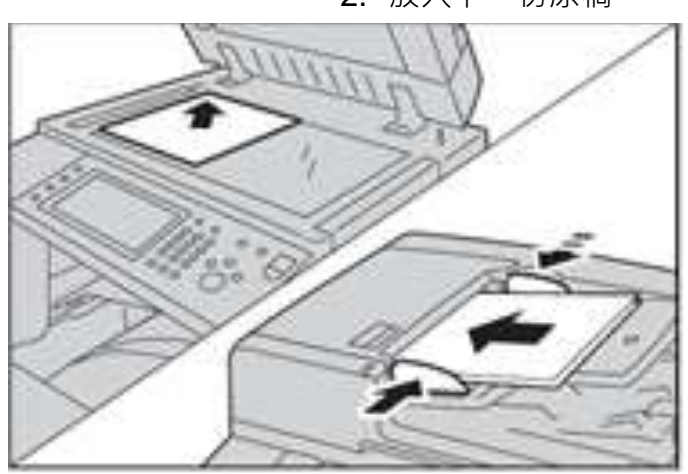

- 3. Press the <Start> button.  $\qquad 3.$  按 <Start> 鍵。
	-
- 4. When all documents have been scanned, select [Last Original].
- 4. 所有原稿掃描之後,請選擇 [無下一張原稿] 。

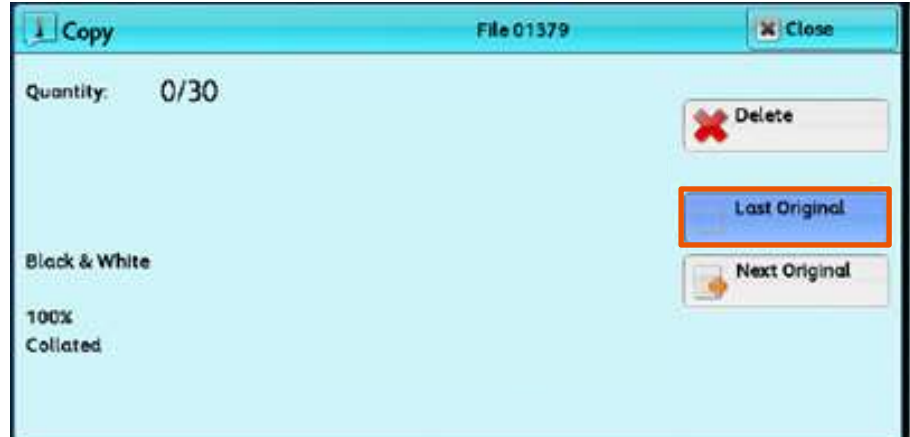

## <span id="page-21-0"></span>3.3 CHANGING THE NUMBER OF COPIES 變更複印份數

You can change the number of copies during copying of the document.

您可以在複印期間變更複印的份數。

- 1. Press the <Stop> button on the Control Panel.
- 1. 按操作面板上的 <Stop> 鍵。

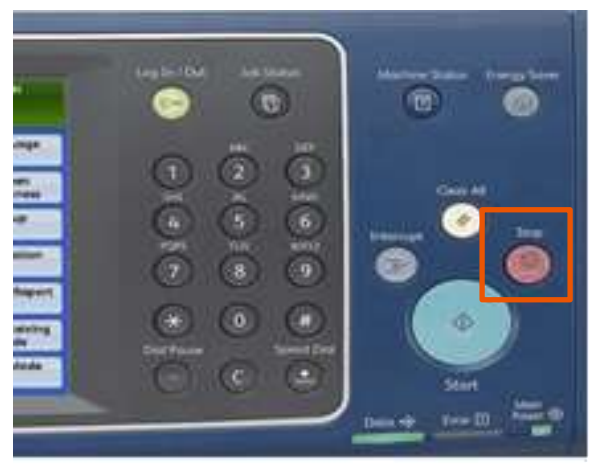

2. Select [Change Quantity...]. <br>2. 選擇【份數變更】。

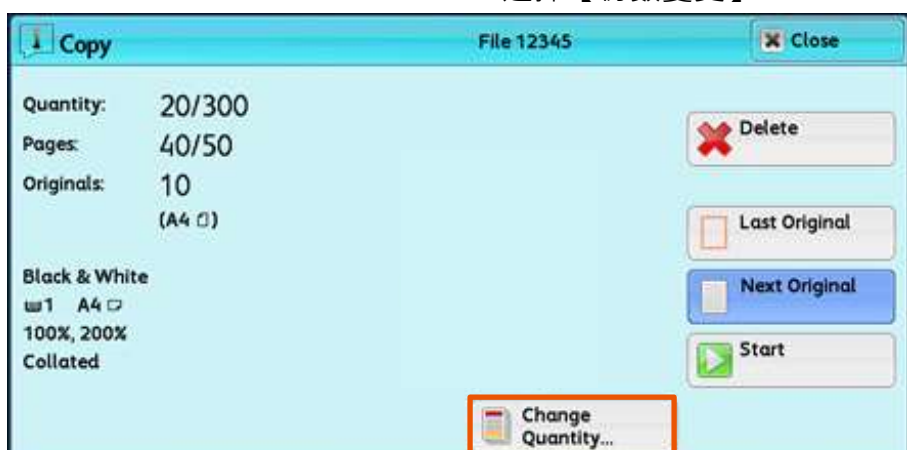

- 3. Set the number of copies with the numeric keypad and press the <Start>
	- 3. 設定複印份數,然後按<Start>鍵。

button.

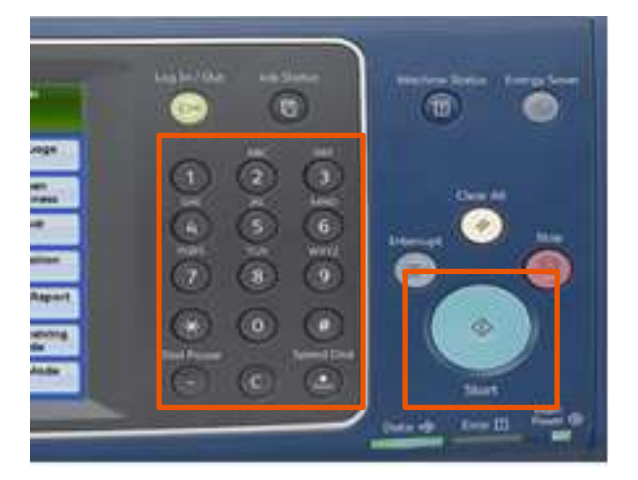

### <span id="page-22-0"></span>3.4 INTERRUPTING THE COPY JOB 中斷複印

You can temporarily suspend the current copy job to give another job higher priority.

1. Press the <Interrupt> button. The interrupt indicator lights up to indicate the machine is in the job interrupt mode.

您可以暫停目前的複印工作,並給予另一更高優 先處理權的工作。

1. 按<Interrupt >鍵。中斷指示燈亮起,表示機 器處於工作中斷模式。

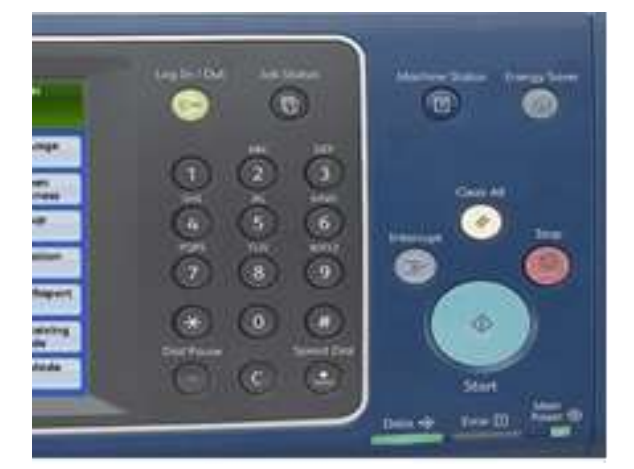

- 2. Load the interrupt document. 2. 放置另一原稿並設定功能。
- 3. Set the number of copies. <br>3. 設定複印份數。
- 4. Press the <Start> button. 4. 按 <Start> 鍵。
- 5. After you have finished making the interrupt copy, press the <Interrupt> button to cancel interrupt and the interrupt indicator goes out.
- 6. Press the <Start> button.  $\begin{array}{ccc} 6. & \frac{1}{10} < 0. \end{array}$  &  $\begin{array}{ccc} 6. & \frac{1}{10} < 0. \end{array}$  &  $\begin{array}{ccc} 6. & \frac{1}{10} < 0. \end{array}$
- 
- 
- 
- 5. 完成複印後, 按 <Interrupt > 鍵取消中斷模 式使中斷指示燈熄滅。
- 

# Customer Support Center 2513-2513

FUJIFILM and FUJIFILM logo are registered trademarks or trademarks of FUJIFILM Corporation.

ApeosPort and DocuWorks are registered trademarks or trademarks of FUJIFILM Business Innovation Corp.

Fuji Xerox has changed its name to FUJIFILM Business Innovation as of April 1, 2021.

FUJIFILM Business Innovation continues to provide maintenance services with respect to products sold under the Xerox and Fuji Xerox brands.

Xerox, Xerox and Design, as well as Fuji Xerox, Fuji Xerox and Design are registered trademarks or trademarks of Xerox Corporation in Japan and/or other countries.